$\cdots$  stu Mechatronika

**SLOVENSKÁ TECHNICKÁ UNIVERZITA V BRATISLAVE FAKULTA ELEKTROTECHNIKY A INFORMATIKY ÚSTAV AUTOMOBILOVEJ MECHATRONIKY**

# **Konverzia CAD modelov pomocou Datasmith v Unreal Engine KEGA 030STU-4/2017**

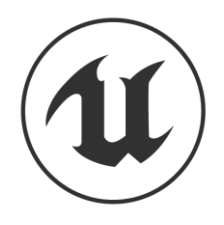

# Obsah

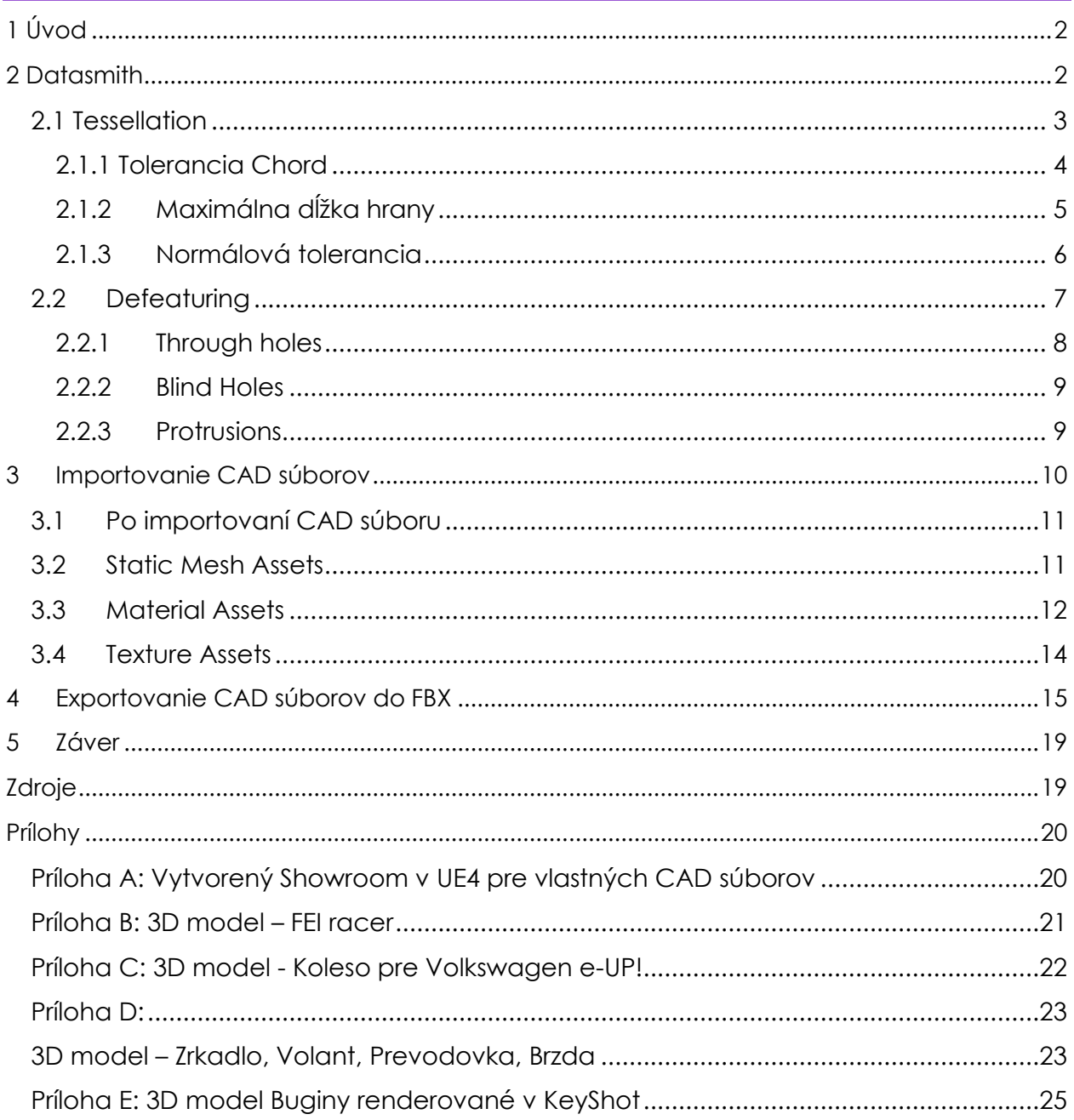

# <span id="page-2-0"></span>1 Úvod

Unreal Engine sa stáva nástrojom vizualizácie pre výrobcov v rôznych segmentoch pre svoju flexibilitu, vizuálnu kvalitu, podporu viacerých platforiem a jednoduché používanie. Dizajnéri prišli na to, že vizualizácia fungujúca v reálnom čase zážitkom pre zákazníka prekonáva statické zábery a video. Na podporu tejto rastúcej užívateľskej základne vo výrobe, Epic Games nedávno pridali funkcie na prípravu 3D dát ako súčasťou súpravy nástrojov Unreal Studio. Táto sada nástrojov umožňuje v 3D engine efektívne pracovať s CAD súbormi, čo vytvára jedinečné riešenie pre vývoj interaktívnych vizualizácií.

# <span id="page-2-1"></span>2 Datasmith

Datasmith je sada nástrojov na import, ktorá je dodávaná s produktom Unreal Studio. Poskytuje importér CAD súborov pre Unreal Engine. Táto sada nástrojov zabezpečuje konverziu údajov CAD do Unreal Engine.

Datasmith ponúka podporu pre import súborov zo širokého rozsahu aplikácií CAD, CAID a DCC vrátane DELTAGEN, VRED, Alias, Revit, AutoCAD, CATIA, 3ds Max, a SketchUp Pro a mnoho ďalších.

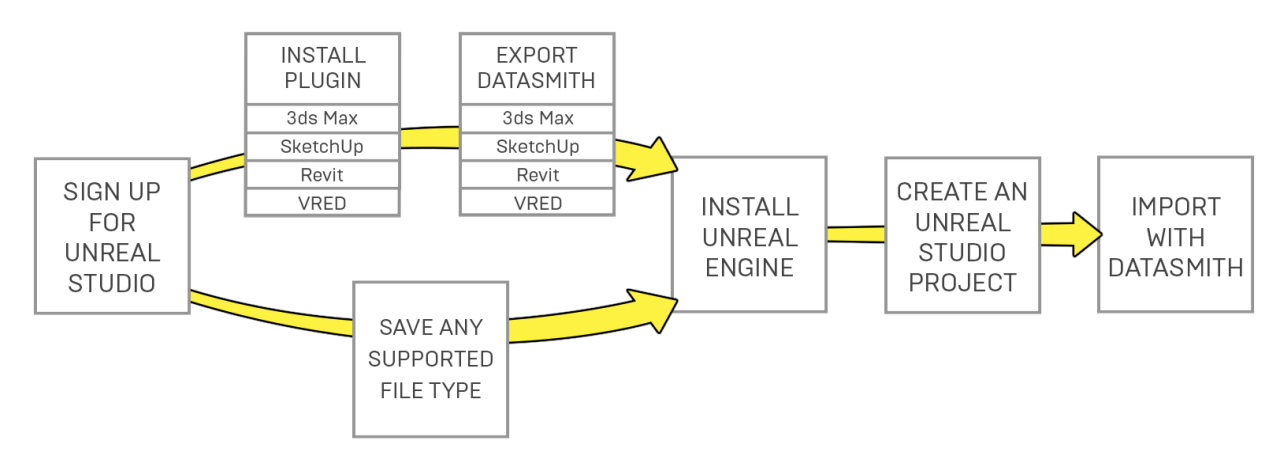

Obr. 1: Import súborov

Ak plánujeme používať Datasmith, aby priniesol scény do Unreal Editoru z väčšiny podporovaných formátov CAD súborov, budeme musieť vedieť niekoľko ďalších vecí o tom, ako Datasmith zaobchádza s našou scénou.

### <span id="page-3-0"></span>2.1 Tessellation

Vo formátoch CAD často používate krivky a matematické funkcie na definovanie plôch a pevných častí. Presnosť a hladkosť týchto povrchov je ideálna pre výrobný proces. Moderné GPU čipy sú však vysoko optimalizované na vykresľovanie povrchov, ktoré sú tvorené trojuholníkovými okami. Vykresľovače v reálnom čase a 3D enginy, ako je Unreal, ktoré potrebujú prekonávať možnosti týchto GPU tak, aby produkovali každú sekundu desiatky úžasných fotorealistických obrázkov, typicky pracujú len s geometriou, ktorá sa skladá z trojuholníkových meshov.

Datasmith preklenuje túto medzeru automatickým výpočtom trojuholníkových meshov, ktoré sa blížia k akýmkoľvek zakriveným povrchom CAD súboru. Tento proces sa nazýva tessellation a je to zásadný krok pri príprave CAD dát na použitie v reálnom čase.

Napríklad Obr. 2 vľavo zobrazuje povrch vykreslený v prehliadači CAD. Obraz na pravej strane zobrazuje wireframe rám trojuholníkového meshu vytvoreného pre daný povrch.

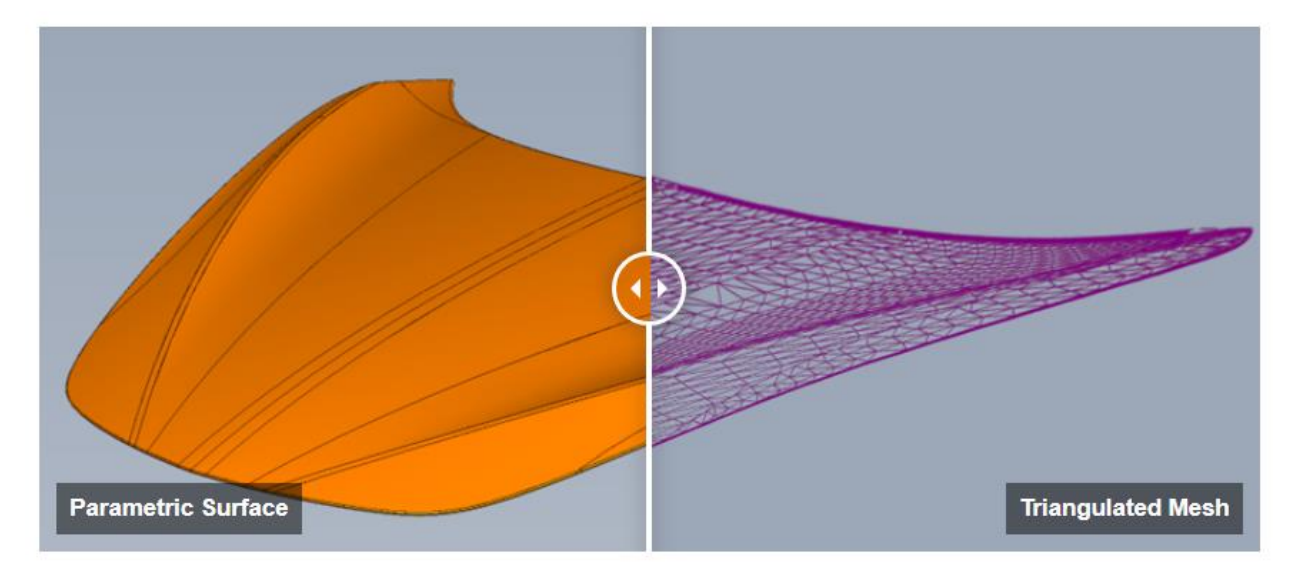

Obr. 2: Tesselation

Prirodzene, trojuholníkový mesh sa nikdy nebude presne zhodovať s matematicky presným povrchom, z ktorého bol vytvorený. Tessellation vždy vyžaduje vzorkovanie pôvodného povrchu s určitou úrovňou detailov, aby sa vytvorila aproximácia, ktorá GPU umožní rýchlejšie výpočty. Typicky, čím viac sa bude vytvorená sieť podobať pôvodnému povrchu, tým zložitejšia bude - to znamená, že bude obsahovať viac trojuholníkov a tieto trojuholníky budú menšie. Vykreslený objekt môže vyzerať lepšie, ale

kladie na GPU vyššie nároky. Ak znižujete presnosť meshu, bude obsahovať menej väčších trojuholníkov, grafická jednotka GPU ho bude schopná rýchlejšie vykresliť. Vykreslenie vám však nemusí poskytnúť vizuálnu vernosť - výsledok môže vyzerať blokovo alebo zubato.

Preto je cieľom v procese tessellation minimalizovať počet trojuholníkov, pričom maximalizovať jeho vizuálnu vernosť zdrojovému súboru. Cieľom je teda mať pomerne malý počet väčších trojuholníkov na miestach, kde je povrch hladší a plochý, a pomerne veľký počet menších trojuholníkov na miestach, kde je povrch zložitejší a nerovný.

Datasmith ponúka tri parametre, ktoré môžeme upraviť pri importovaní CAD súboru, ktoré sú opísané v nasledujúcich častiach. Pomocou týchto hodnôt môžeme ovládať zložitosť a vernosť geometrie statického meshu, ktorú Datasmith vytvára pre zakrivené povrchy.

#### <span id="page-4-0"></span>2.1.1 Tolerancia Chord

Tolerancia Chord určuje maximálnu vzdialenosť, ktorú môže byť akýkoľvek bod na výslednej mriežke po aplikovaní procesu tessellation od zodpovedajúceho bodu na pôvodnom povrchu.

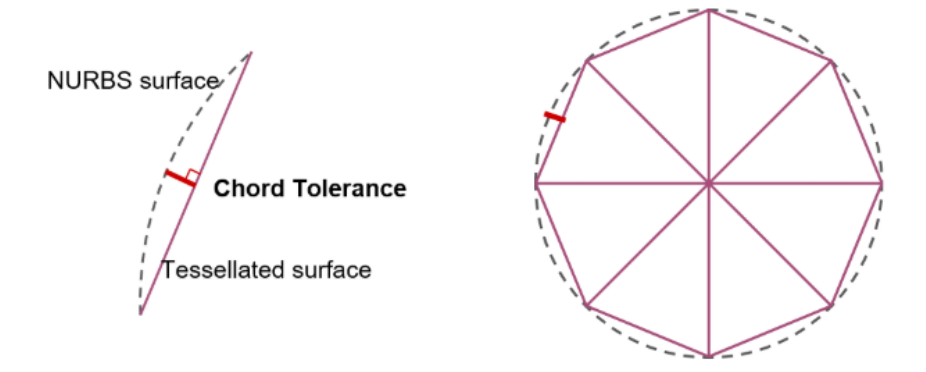

Obr. 3: Tolerancia Chord

Znížením hodnoty tohto parametra sa povrch nachádza bližšie k pôvodnému povrchu a produkuje viac malých trojuholníkov. Účinok tohto nastavenia je najviac viditeľný v oblastiach s väčším zakrivením: pri zvyšovaní hodnoty tolerancie sa generované trojuholníky zväčšujú a hladkosť povrchu sa znižuje.

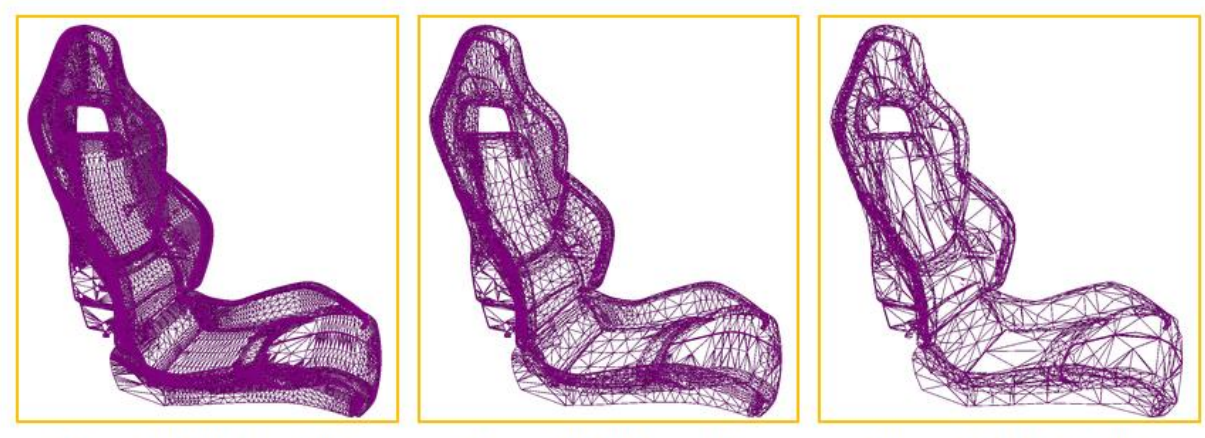

0.1mm: 134 000 triangles

0.5mm: 37 500 triangles

10mm: 13 500 triangles

Obr. 4: Účinok tolerancie chord

### <span id="page-5-0"></span>2.1.2 Maximálna dĺžka hrany

Toto nastavenie obmedzuje maximálnu dĺžku ľubovoľnej hrany v trojuholníku.

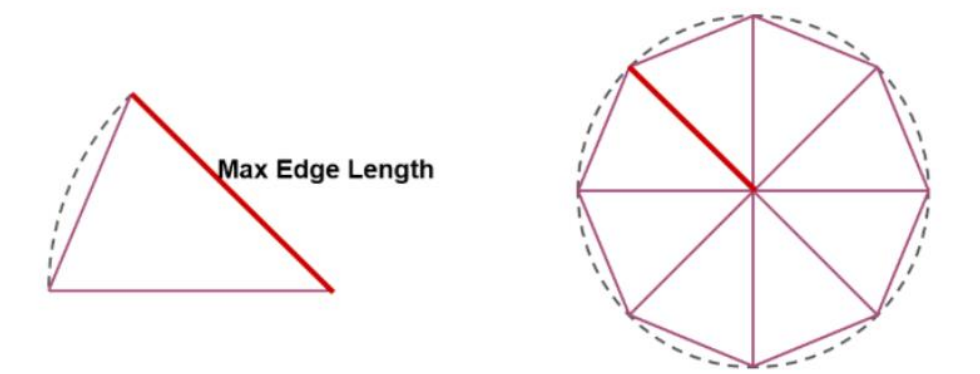

Obr. 5: Maximálna dĺžka hrany

Účinok tohto nastavenia je najviditeľnejší v plochých oblastiach modelu. Ak nastavíte túto hodnotu príliš nízku, môžete vidieť, že tieto plochy majú viac malých trojuholníkov, ako v skutočnosti potrebujú. Na druhej strane, ak nastavíte túto hodnotu príliš vysoko alebo nestanovíte obmedzenie, občas sa môžu vytvoriť zvláštne tvarované trojuholníky, ktoré sú extrémne dlhé a tenké, čomu je tiež možné sa vyhnúť.

Ak nastavíte túto hodnotu na hodnotu 0, Datasmith neobmedzuje dĺžky okrajov vo svojich vytvorených trojuholníkoch.

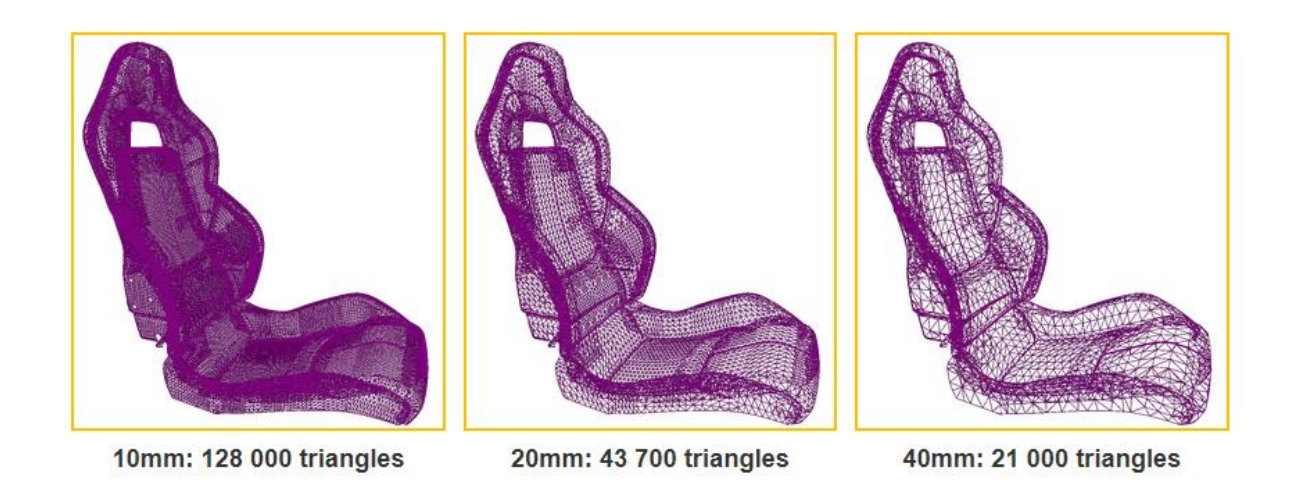

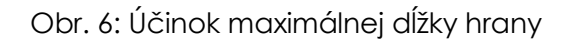

#### <span id="page-6-0"></span>2.1.3 Normálová tolerancia

Toto nastavenie definuje maximálny uhol v stupňoch medzi dvomi susednými trojuholníkmi v meshi.

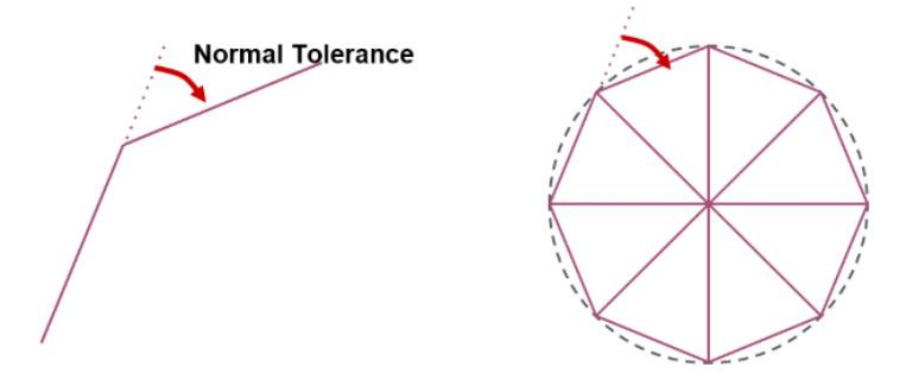

Obr. 7: Normálová tolerancia

Rovnako ako tolerancia chord, normálová tolerancia má vplyv na to, ako tesne vymedzená sieť sleduje pôvodný povrch. Je však obzvlášť užitočné zachovať úroveň detailov v oblastiach s vysokým zakrivením, pričom má malý vplyv na trojuholníky vytvorené v plochách povrchu.

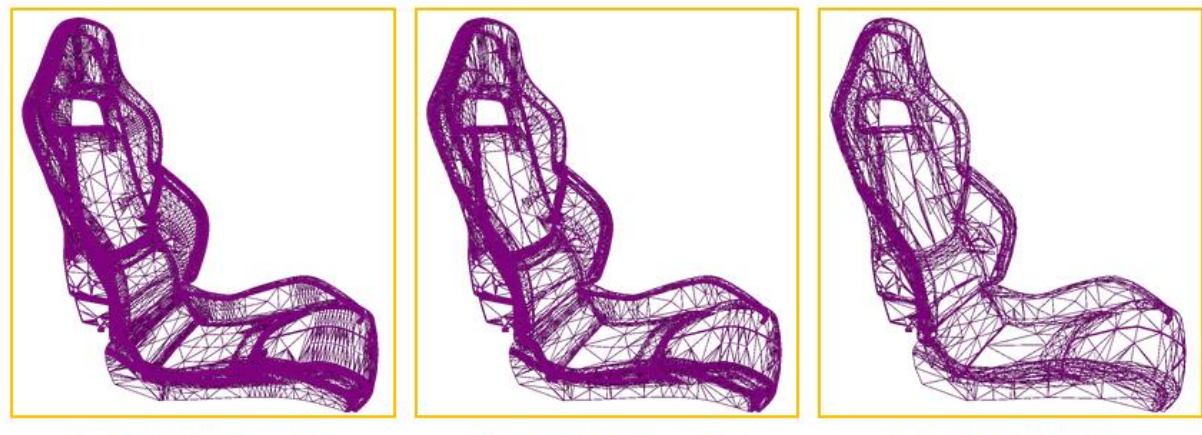

5°: 295 000 triangles

10°: 100 000 triangles

40°: 21 500 triangles

#### Obr. 8: Účinok normálovej tolerancie

#### <span id="page-7-0"></span>2.2 Defeaturing

Defeaturing je metóda zjednodušenia meshu odstránením výčnelkov a otvorov. To môže zvýšiť výkonnosť vykresľovania znížením počtu vrcholov a trojuholníkov, ktoré obsahuje sieť. Odstránenie môže byť obzvlášť užitočné pre geometriu, ktorá pochádza z aplikácií navrhnutých pomocou CAD. Keď sú časti a zostavy navrhnuté a modelované na účely fyzickej výroby, často sa vytvárajú s malými prvkami, ktoré sú nevyhnutné pre skutočné objekty, ktoré sa vyrábajú, ale nie sú potrebné na vykresľovanie v reálnom čase.

Napríklad táto časť zo zostavy (Obr. 9) palivového čerpadla obsahuje 20 000 trojuholníkov. Odstránenie niektorých častí otvorov, ktoré sú takmer na polovicu. V tomto prípade ostatné časti zostavy pokrývajú modifikované oblasti, takže výsledok vykresľovania sa v kontexte zreteľne nezmení.

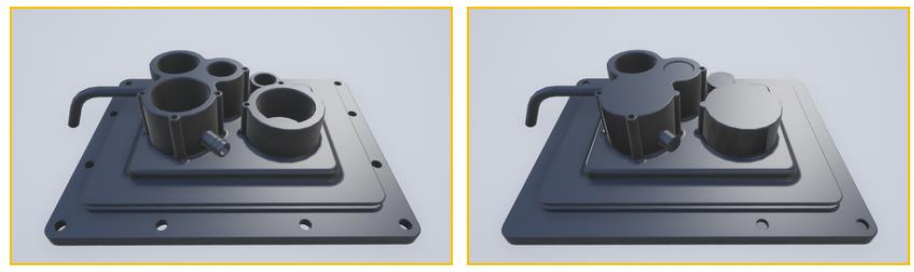

Before: 20,617 triangles

After: 11,553 triangles

Obr. 9: Defeaturing

Defeaturing môže byť užitočný vtedy, ak plánujeme vytvoriť Levels of Detail (LODs), aby sme ešte viac zjednodušili mesh, keď zaberá málo priestoru na obrazovke (napr. kamera je od objektu vzdialená). Napríklad, na tejto malej časti zo zostavy kľukového hriadeľa, malé otvory vyzerajú veľmi zúžené (LOD 2), keď sú videné na nižších úrovniach detailov. Odstránením malých otvorov pred vytvorením LOD sa oko zdá byť oveľa čistejšie, keď je zobrazované na obrazovke v menších rozmeroch.

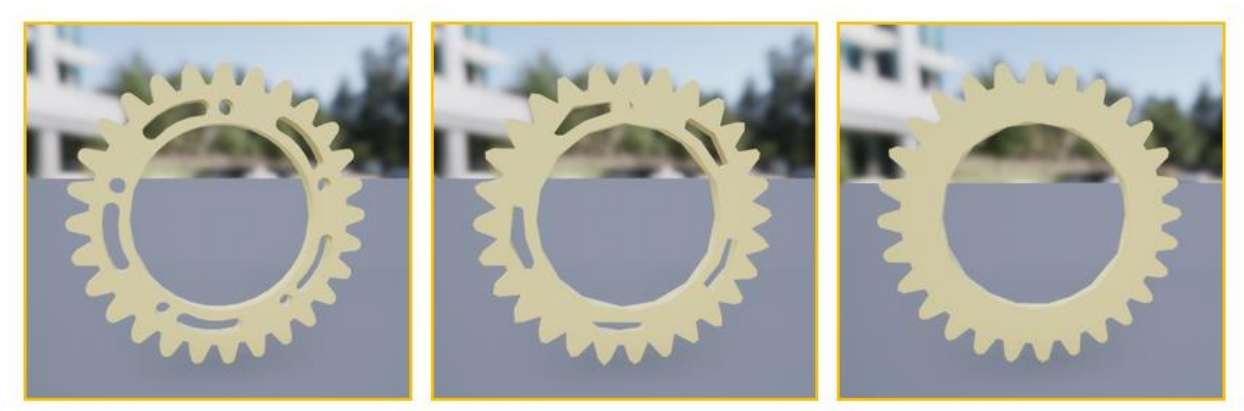

**Original mesh** 

LOD<sub>2</sub>

Defeatured, then LODed

Obr. 10: Levels of Detail & Defeaturing

Nasledujúca časť opisuje typy funkcií, ktoré defeaturing využíva.

#### <span id="page-8-0"></span>2.2.1 Through holes

Through holes sú otvory na povrchu, ktoré prechádzajú cez objekt na druhú stranu. Môžete obmedziť veľkosť priechodných otvorov, ktoré chcete odstrániť, a to zadaním ich maximálneho priemeru.

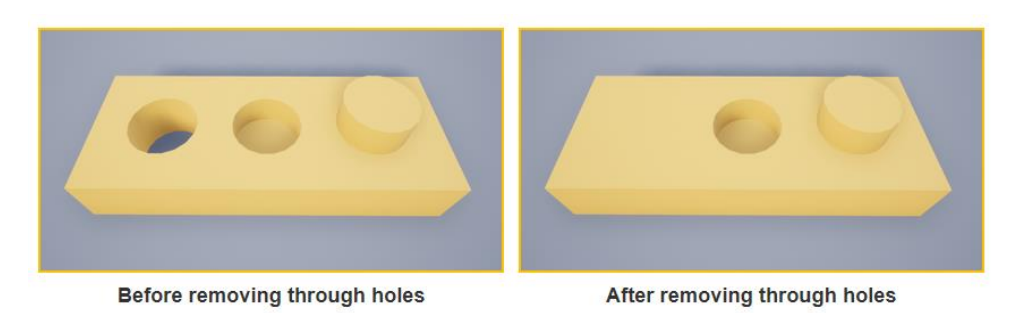

Obr. 11: Through holes

#### <span id="page-9-0"></span>2.2.2 Blind Holes

Blind holes sú otvory na povrchu, ktoré úplne neprechádzajú predmetom. Namiesto toho majú dno, ktoré je umiestnené v určitej hĺbke od povrchu. Môžeme obmedziť veľkosť slepých otvorov, ktoré chcete odstrániť, špecifikovaním maximálneho priemeru otvoru a maximálnej hĺbky otvoru pod povrchom. V oboch rozmeroch sa odstránia iba otvory menšie.

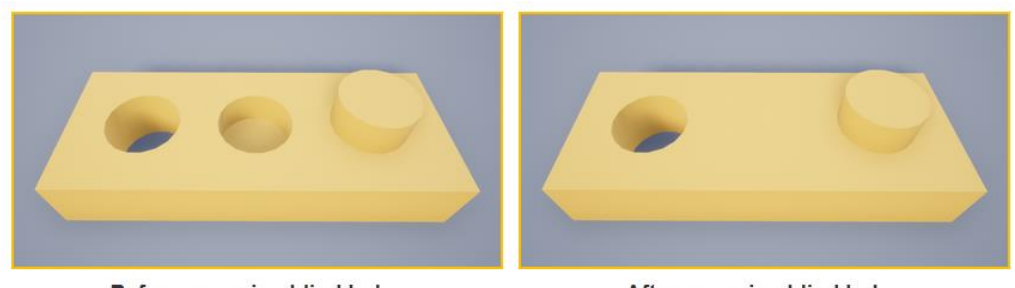

**Before removing blind holes** 

After removing blind holes

Obr. 12: Blind holes

#### <span id="page-9-1"></span>2.2.3 Protrusions

Protrusions sú hrbole, ktoré sa zdvíhajú nad okolitým povrchom. Môžete obmedziť veľkosť výčnelkov, ktoré chcete odstrániť, špecifikovaním maximálneho priemeru výčnelku a maximálnej výšky nárazu nad povrchom. Iba výčnelky, ktoré sú menšie v oboch rozmeroch, budú odstránené.

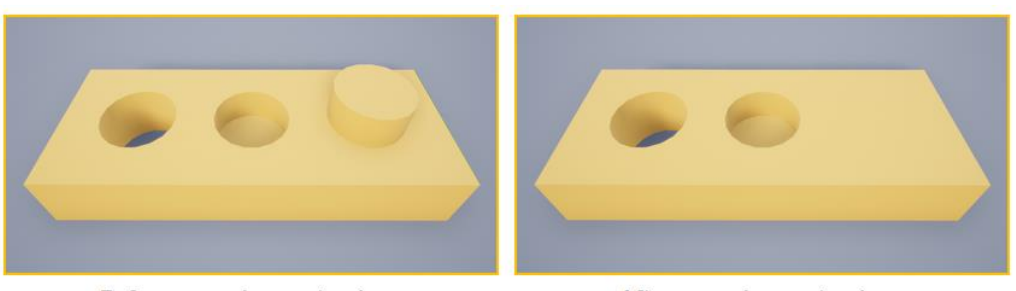

**Before removing protrusions** 

After removing protrusions

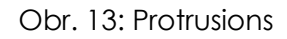

# <span id="page-10-0"></span>3 Importovanie CAD súborov

V aplikácii Unreal Engine používame Datasmith importér, ktorý prenesie uložený alebo exportovaný súbor do nášho projektu v Unreal Engine. Môžeme nastaviť, ktoré dáta chceme priniesť z tohto súboru, a nastaviť niekoľko parametrov (Obr. 15), ktoré riadia proces konverzie.

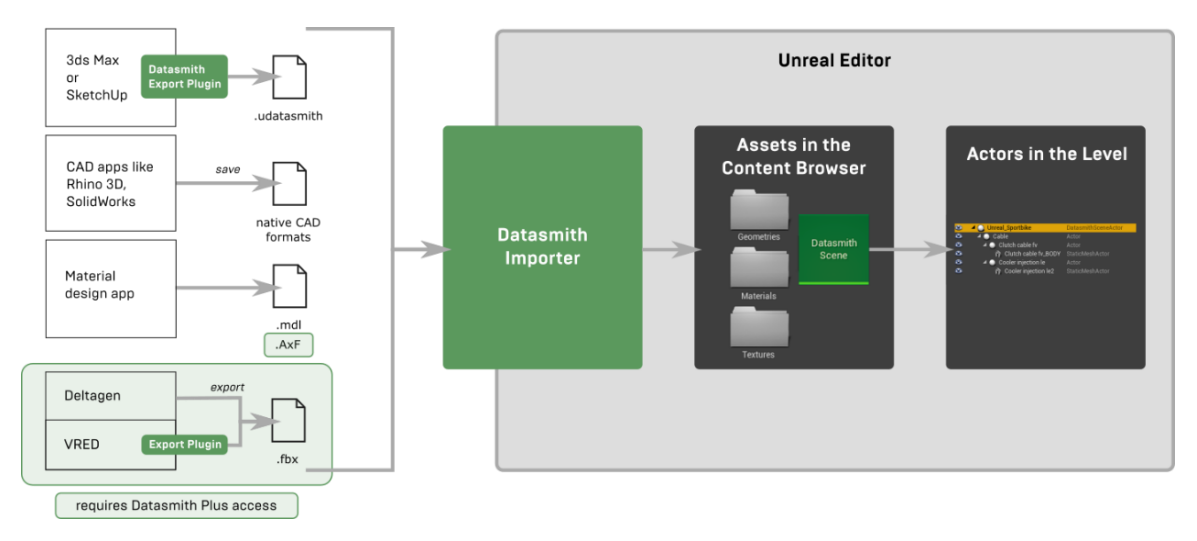

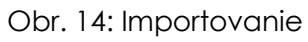

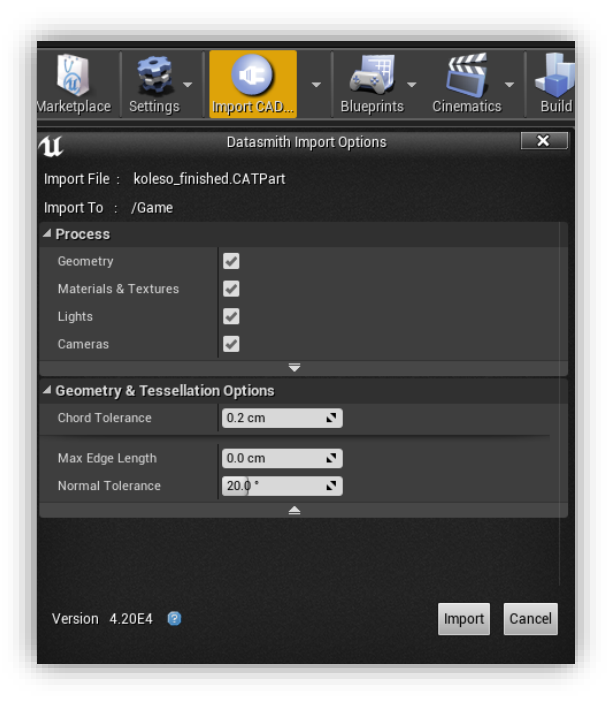

Obr. 15: Nastavenie parametrov

# <span id="page-11-0"></span>3.1 Po importovaní CAD súboru

Keď použijeme Datasmith na importovanie súboru, prvé, čo by sme mali vidieť, sú všetky prvky našej zdrojovej scény, ktoré sa objavujú v okne editora Unreal Enginu. Zatiaľ ešte nevyzerajú úžasne, ale v tomto bode by náš objekt mal byť zostavený presne tak, ako to bolo v našej zdrojovej aplikácii.

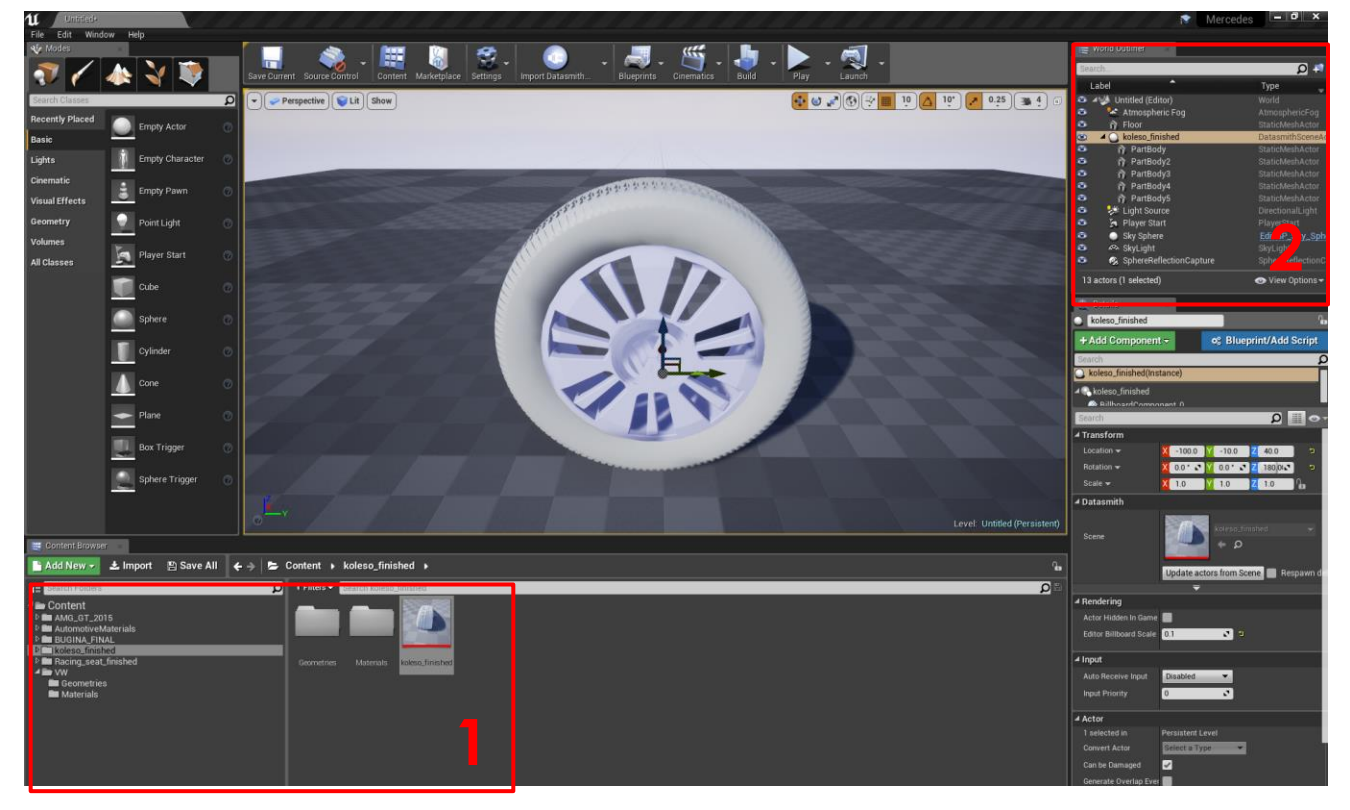

Obr. 16: Koleso po importovaní. Assets(1), Actors(2)

#### <span id="page-11-1"></span>3.2 Static Mesh Assets

Z mnohých dôvodov sa Datasmith vyhýba tomu, aby sa všetko v zdrojovej scéne zoskupovalo do jediného meshu v Unreali. Príliš veľké, zložité meshe sú zvyčajne veľmi náročné na nasvietenie a obmedzujú možnosť pracovať s rôznymi časťami scén individuálne v Unreal.

Namiesto toho Datasmith vytvorí súbor samostatných statických meshov, z ktorých každý predstavuje stavebný blok scény: jednotlivú časť geometrie, ktorá môže byť umiestnená do úrovne a vykreslená v 3D engine.

Datasmith umiestni každý z týchto statických meshov do priečinka Geometries. (Obr. 17)

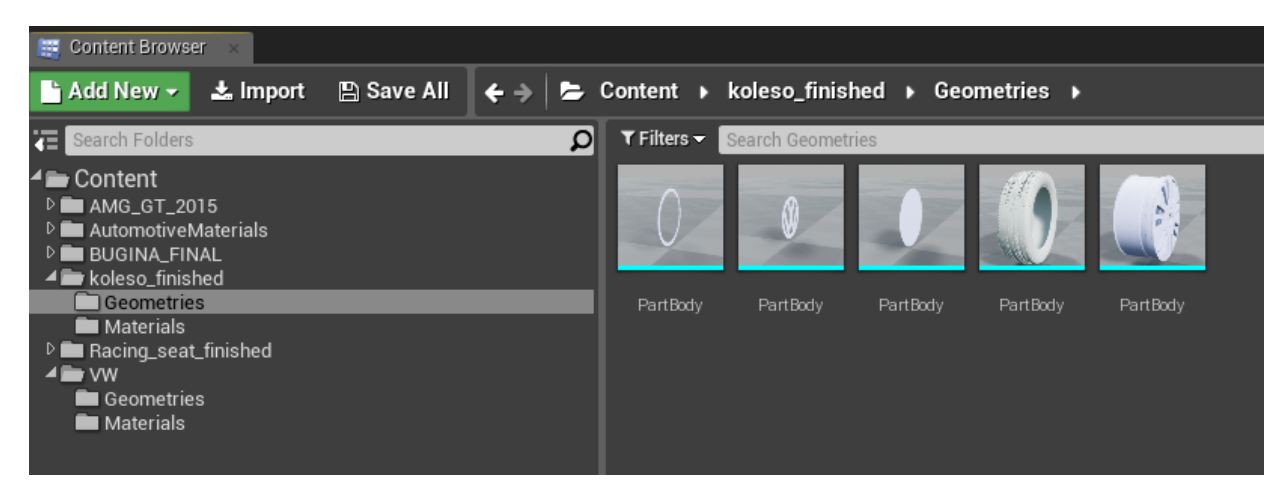

Obr. 17: Geometries

Ak zdrojová scéna obsahuje viac kópií tej istej geometrie, Datasmith zvyčajne vytvára pre tento objekt iba jeden statický objekt.

### <span id="page-12-0"></span>3.3 Material Assets

Každému statickému meshu v Unreal je potrebné priradiť jeden alebo viacero materiálov, ktoré opisujú spôsob interakcie povrchov s prichádzajúcim svetlom. Pre každý rozličný typ povrchu, ktorý Datasmith identifikuje zdrojovej scéne, vytvorí nový materiál v priečinku Materials a priradí ho k prostriedkom Static Mesh, ktoré ho potrebujú použiť.

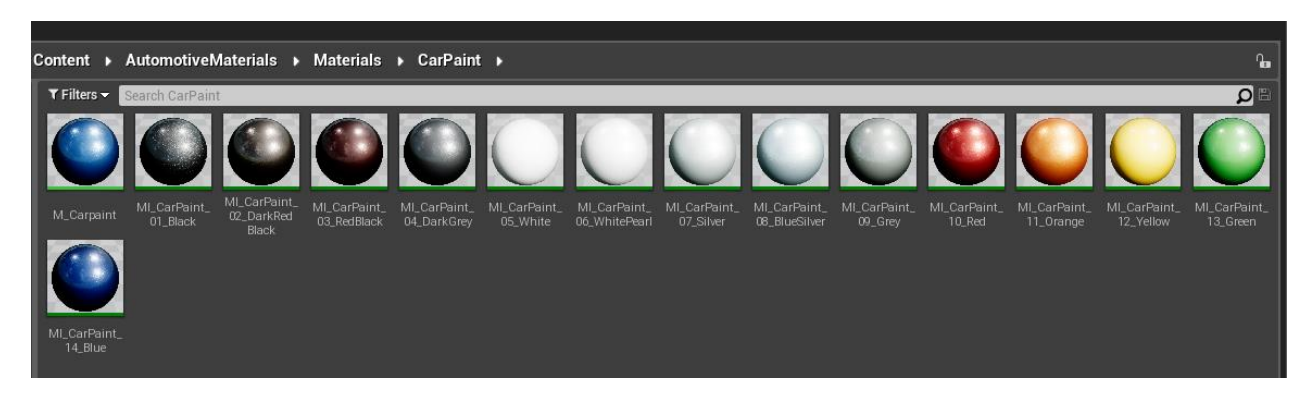

Obr. 18: AutomotiveMaterials: kolekcia vysoko kvalitných automobilových materiálov a textúr

Z technickejšieho hľadiska, keď svetlo zo scény dopadne na povrch, materiál sa používa na výpočet toho, ako svetlo reaguje s týmto povrchom.

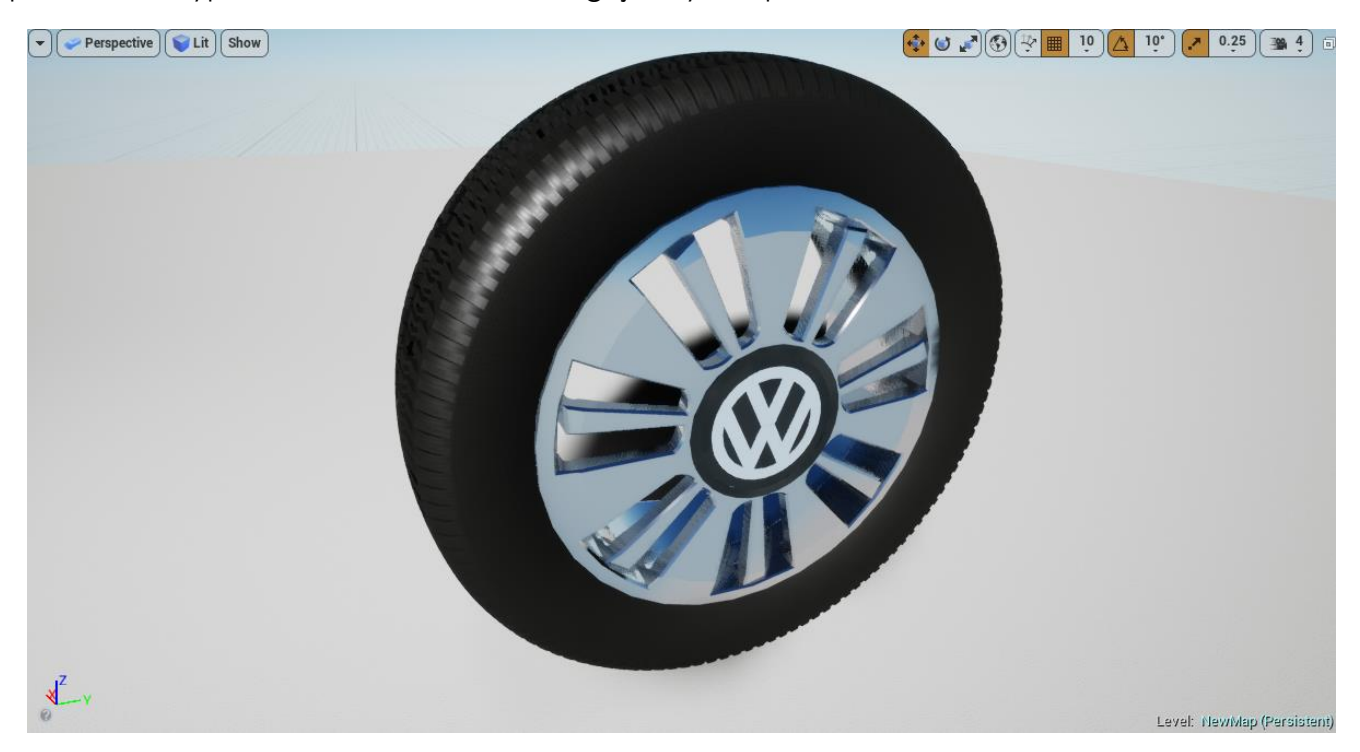

Obr. 19: Koleso po nastavení materiálu

#### <span id="page-14-0"></span>3.4 Texture Assets

Ak zdrojová aplikácia používa ľubovoľnú textúru na definovanie farieb alebo iných fyzikálnych vlastností geometrie scény, Datasmith importuje každú z týchto textúr do Texture Asset v priečinku Textúry a nastaví príslušný materiál tak, aby odkazoval na nový Texture Asset. Ak je to potrebné, Datasmith môže tiež previesť zdrojový obrazový súbor do formátu, ktorý Unreal rozpozná.

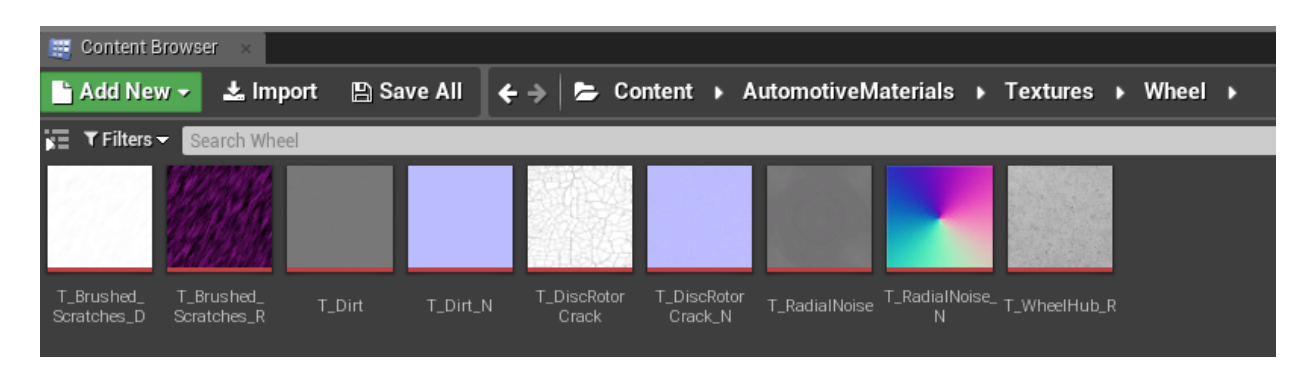

Obr. 20: Textúry

# <span id="page-15-0"></span>4 Exportovanie CAD súborov do FBX

Unreal Engine s knižnicou Datasmith je tiež možné použiť na exportovanie spracovaných CAD súborov vo formáte FBX, ktorý vieme následne využiť napríklad v 3D engine Unity. Skúsme teda importovať do Unreal Engine CAD súbor, spracovať ho a následne exportovať do formátu FBX.

Otvoríme Unreal Engine, pričom si vytvoríme prázdny projekt (vyberieme Blank a nižšie No Starter Content).

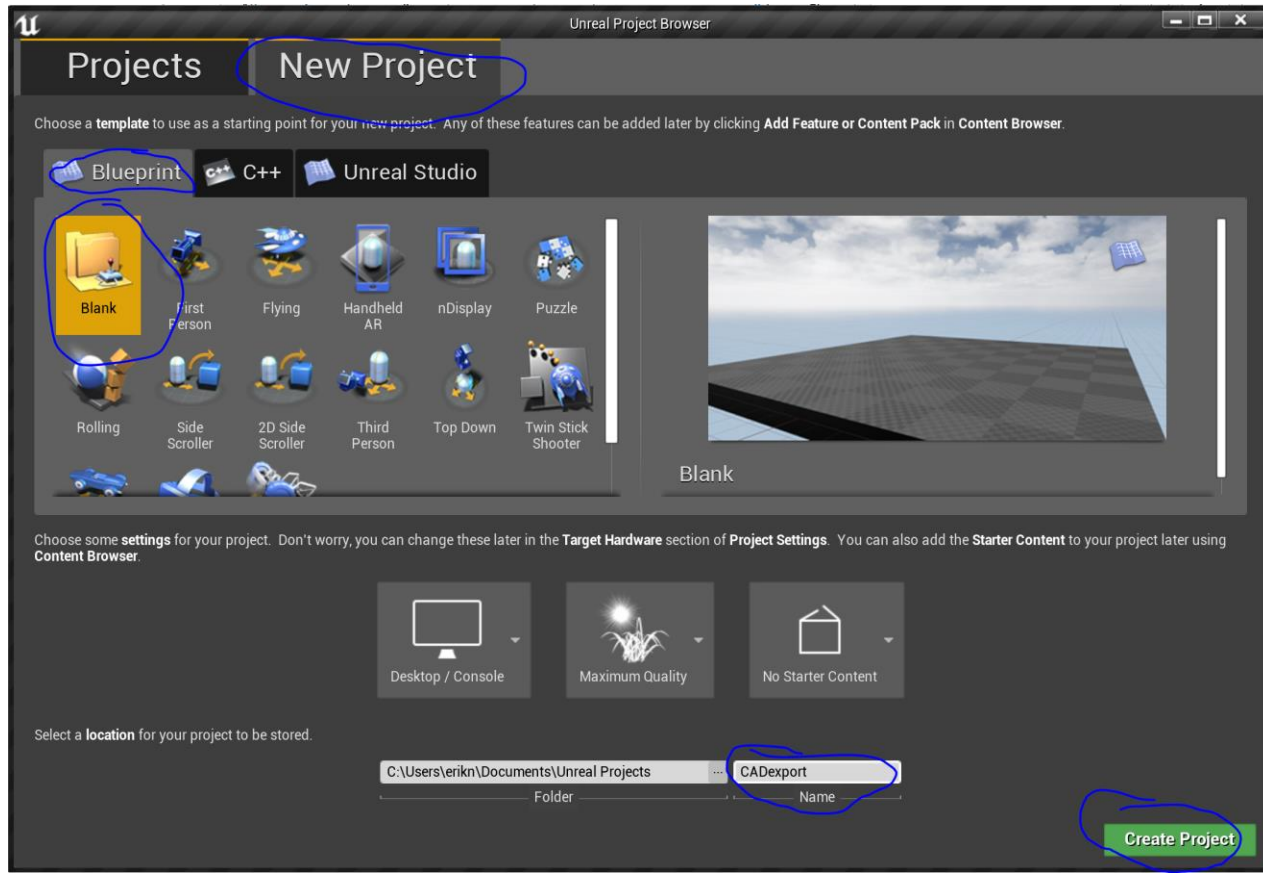

Obr. 21: Vytvorenie projektu v Unreal Engine

Vyberieme vhodný CAD model na konverziu. Ak nemáme svoj, môžeme využiť napríklad voľne dostupný model vŕtačky: [https://grabcad.com/library/power-drill](https://grabcad.com/library/power-drill-bosch-gsb-13re-1)[bosch-gsb-13re-1](https://grabcad.com/library/power-drill-bosch-gsb-13re-1)

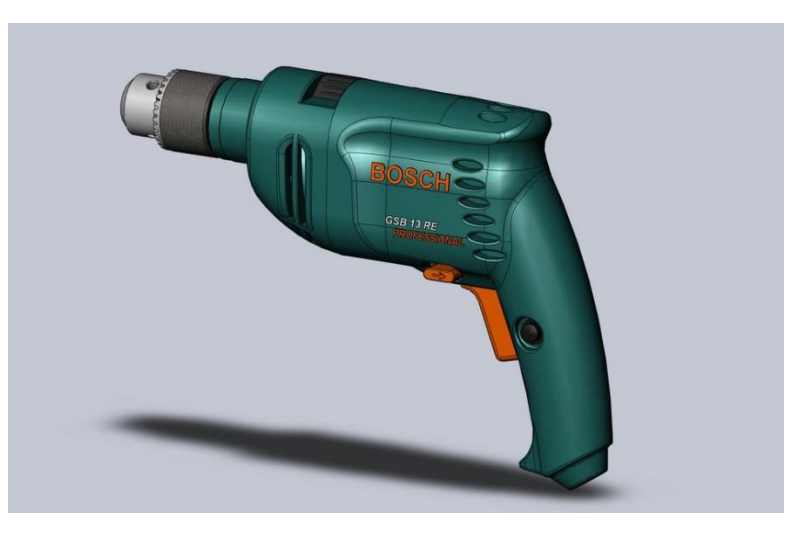

Obr. 22: Obrázok voľne dostupného modelu vŕtačky

Vidíme, že model je formátu Solidworks, pričom sa skladá z jednotlivých častí (.SLDPRT) a assemblies – spojených častí (.SLDASM).

V otvorenom projekte v Unreal Engine v pravom hornom rohu vo World Outliner pomocou tlačidla DELETE zmažeme prvok Floor.

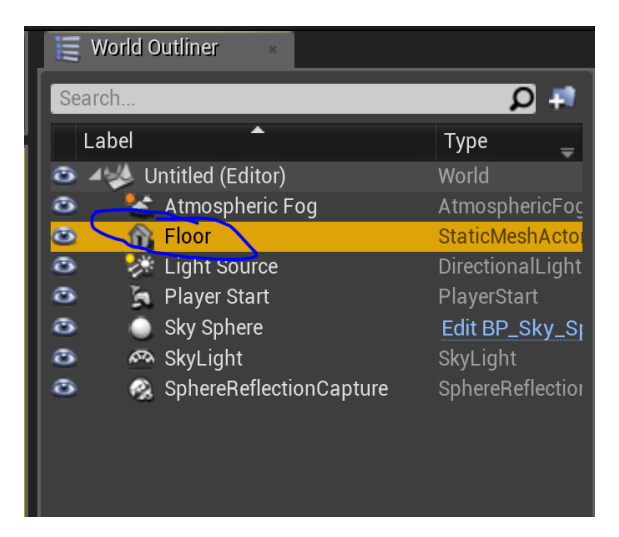

Obr. 23: Zmazanie prvku Floor

V dolnom paneli Content Browser si vytvoríme nový priečinok, aby sme doňho mohli neskôr náš model importovať a mali sme v projekte poriadok.

V hornom paneli vyberieme tlačidlo Datasmith a následne vyberieme import nášho modelu. V prípade vŕtačky je to assembly s názvom "Power drill complete BOSCH.SLDASM".

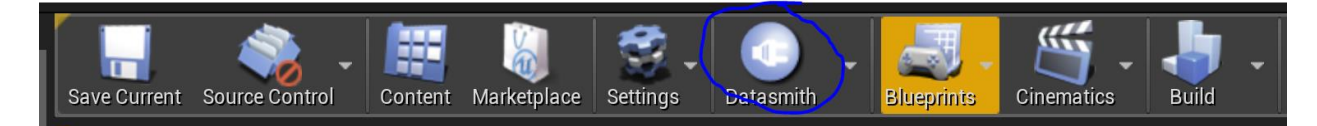

Obr. 25: Výber importéra Datasmith

Nastavenie vyberieme podľa vlastného uváženia (viď. predošlé časti učebného textu). Následne vidíme v scéne importovaný model. V pravom paneli World Outliner vidíme hierarchickú štruktúru modelu.

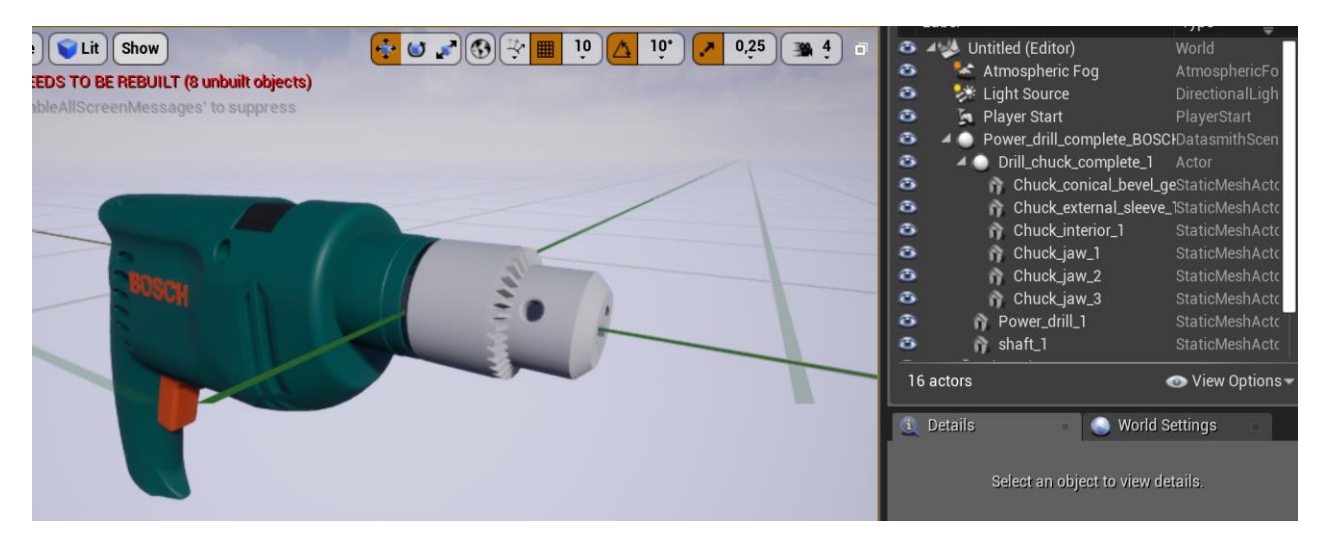

Obr. 26: Importovaný model v Unreal Engine

Následne potrebujeme najvrchnejší prvok hierarchie modelu konvertovať na statický mesh. V našom prípade je to Power\_drill\_complete\_BOSCH. Klikneme pravým tlačidlom a vyberieme "Convert To Static Mesh".

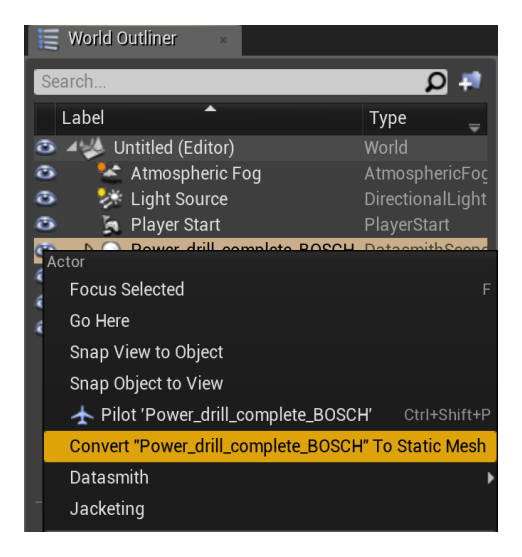

Obr. 27: Konverzia na statickú mriežku

Niekedy vyššie uvedený postup nefunguje a treba označiť naraz všetky detské objekty najvrchnejšieho prvku hierarchie modelu (hromadné označovanie funguje cez SHIFT). Následne je možné kliknúť pravým tlačidlom myši a vybrať "Convert Actors to Static Mesh".

V priečinkovej štruktúre vyberieme, kam sa má model uložiť a zvolíme mu vhodný názov. Následne na tento model klikneme pravým tlačidlom a vyberieme Asset Actions – Export.

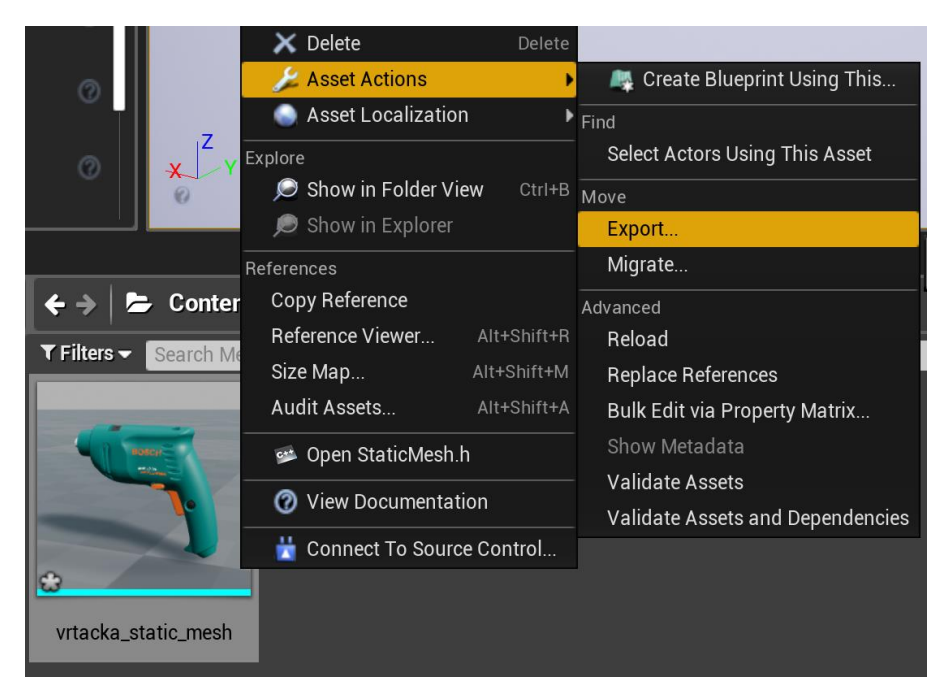

Obr. 28: Exportovanie modelu

V sprievodcovi môžeme vybrať bežné formáty ako spomínaný FBX alebo OBJ. Exportovaný model môžeme ďalej využiť v Unity alebo inej aplikácií.

# <span id="page-19-0"></span>5 Záver

V tomto učebnom texte sme sa naučili importovať CAD modely pomocou Datasmith. Taktiež sme sa naučili pridávať im materiály a vizualizovať ich v reálnom čase pomocou aplikácie Unreal Studio.

# <span id="page-19-1"></span>Zdroje

[1[\]https://www.engineering.com/DesignSoftware/DesignSoftwareArticles/ArticleID/17901/U](https://www.engineering.com/DesignSoftware/DesignSoftwareArticles/ArticleID/17901/Unreal-Studio-for-Engineers-Part-1-Importing-CAD-Data-with-Datasmith.aspx) [nreal-Studio-for-Engineers-Part-1-Importing-CAD-Data-with-Datasmith.aspx](https://www.engineering.com/DesignSoftware/DesignSoftwareArticles/ArticleID/17901/Unreal-Studio-for-Engineers-Part-1-Importing-CAD-Data-with-Datasmith.aspx)

[2[\]https://cdn2.unrealengine.com/Unreal+Engine%2Fresources%2FMcLaren+Whitepaper%2](https://cdn2.unrealengine.com/Unreal+Engine%2Fresources%2FMcLaren+Whitepaper%2FADCaV-Whitepaper-V4-c77173835751d49c87c372a9050ae2573d2c5085.pdf) [FADCaV-Whitepaper-V4-c77173835751d49c87c372a9050ae2573d2c5085.pdf](https://cdn2.unrealengine.com/Unreal+Engine%2Fresources%2FMcLaren+Whitepaper%2FADCaV-Whitepaper-V4-c77173835751d49c87c372a9050ae2573d2c5085.pdf)

- [3]<https://www.youtube.com/watch?v=OpEiIYt9YN4&feature=youtu.be>
- [4]<https://www.youtube.com/watch?v=G955lSdiBrk&feature=youtu.be>
- [5]<https://docs.unrealengine.com/en-us/Studio/Datasmith>
- [6]<https://docs.unrealengine.com/en-us/Studio/Datasmith/SoftwareInteropGuides/CAD>

# <span id="page-20-0"></span>Prílohy

<span id="page-20-1"></span>Príloha A: Vytvorený Showroom v UE4 pre vlastných CAD súborov

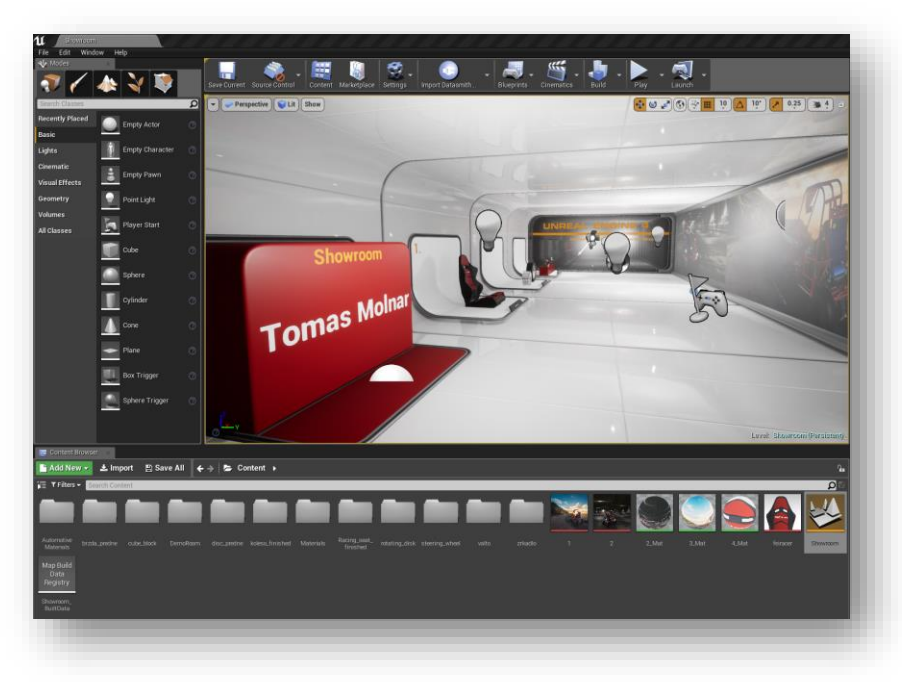

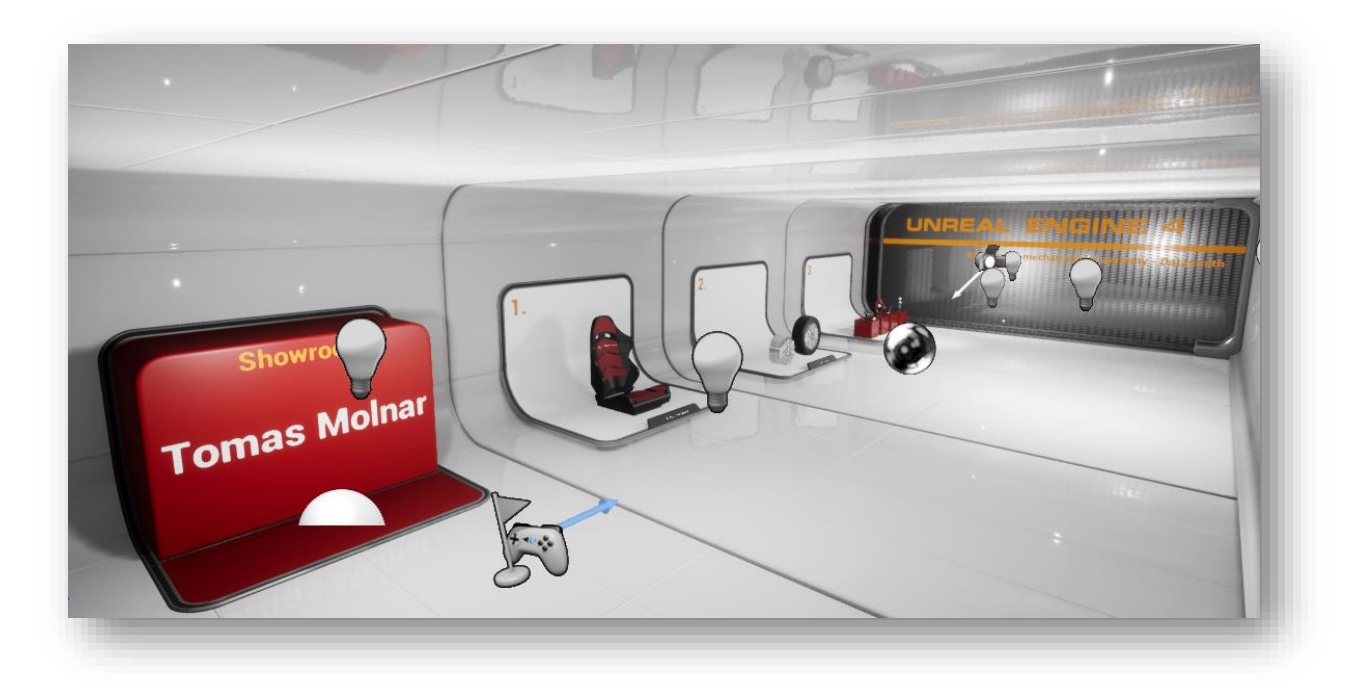

### <span id="page-21-0"></span>Príloha B: 3D model - FEI racer

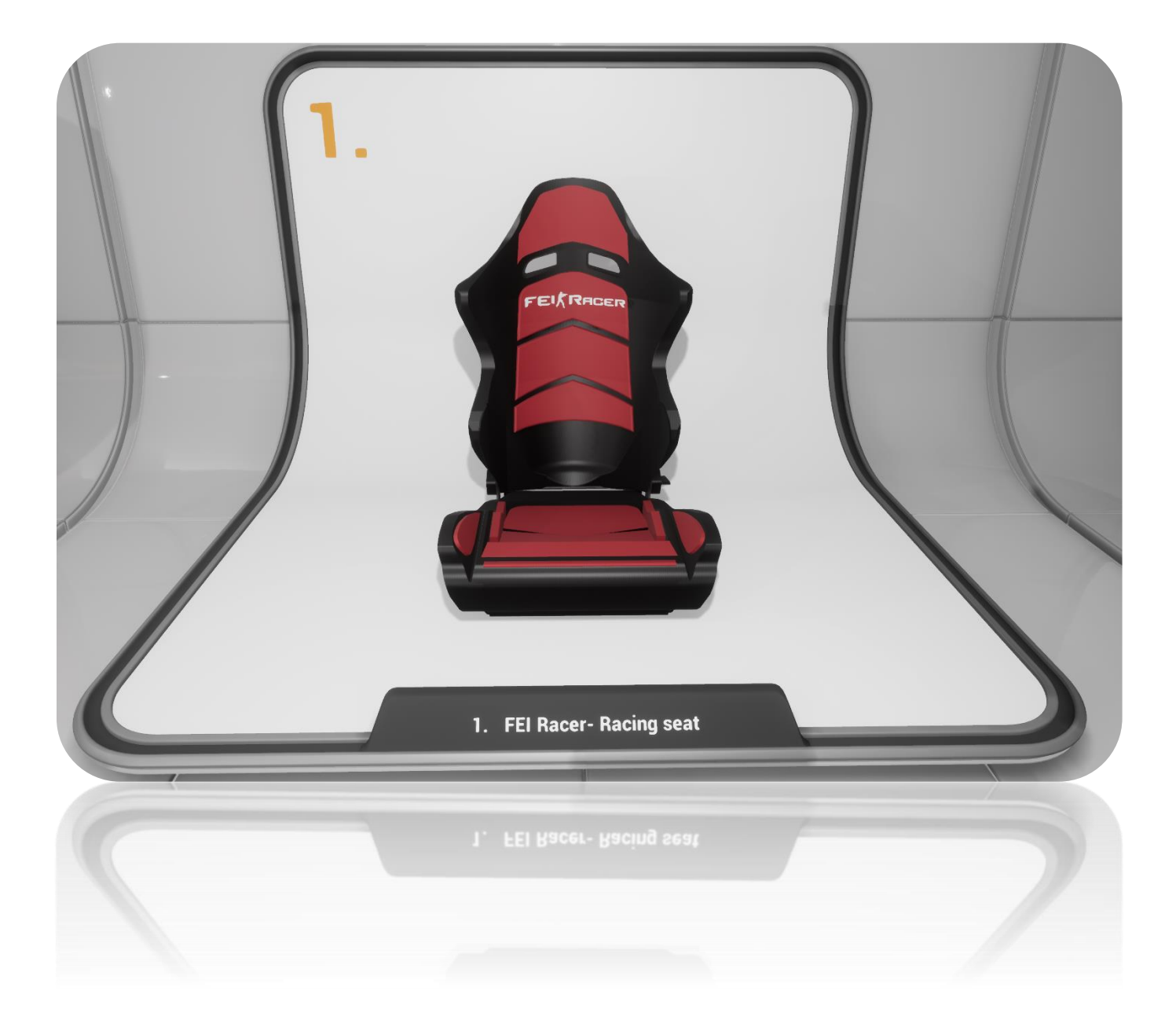

## <span id="page-22-0"></span>Príloha C: 3D model - Koleso pre Volkswagen e-UP!

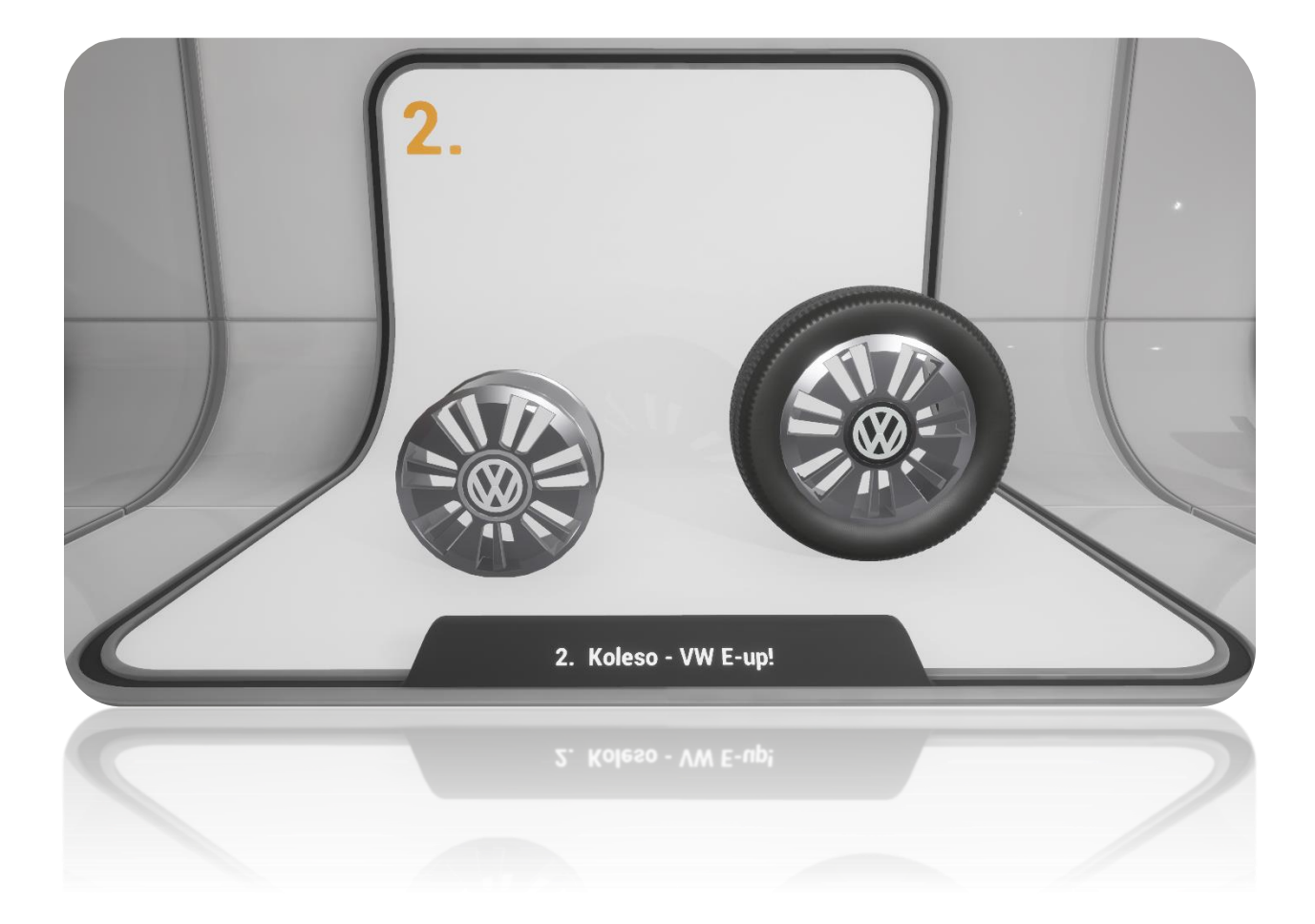

#### <span id="page-23-0"></span>Príloha D:

### <span id="page-23-1"></span>3D model – Zrkadlo, Volant, Prevodovka, Brzda

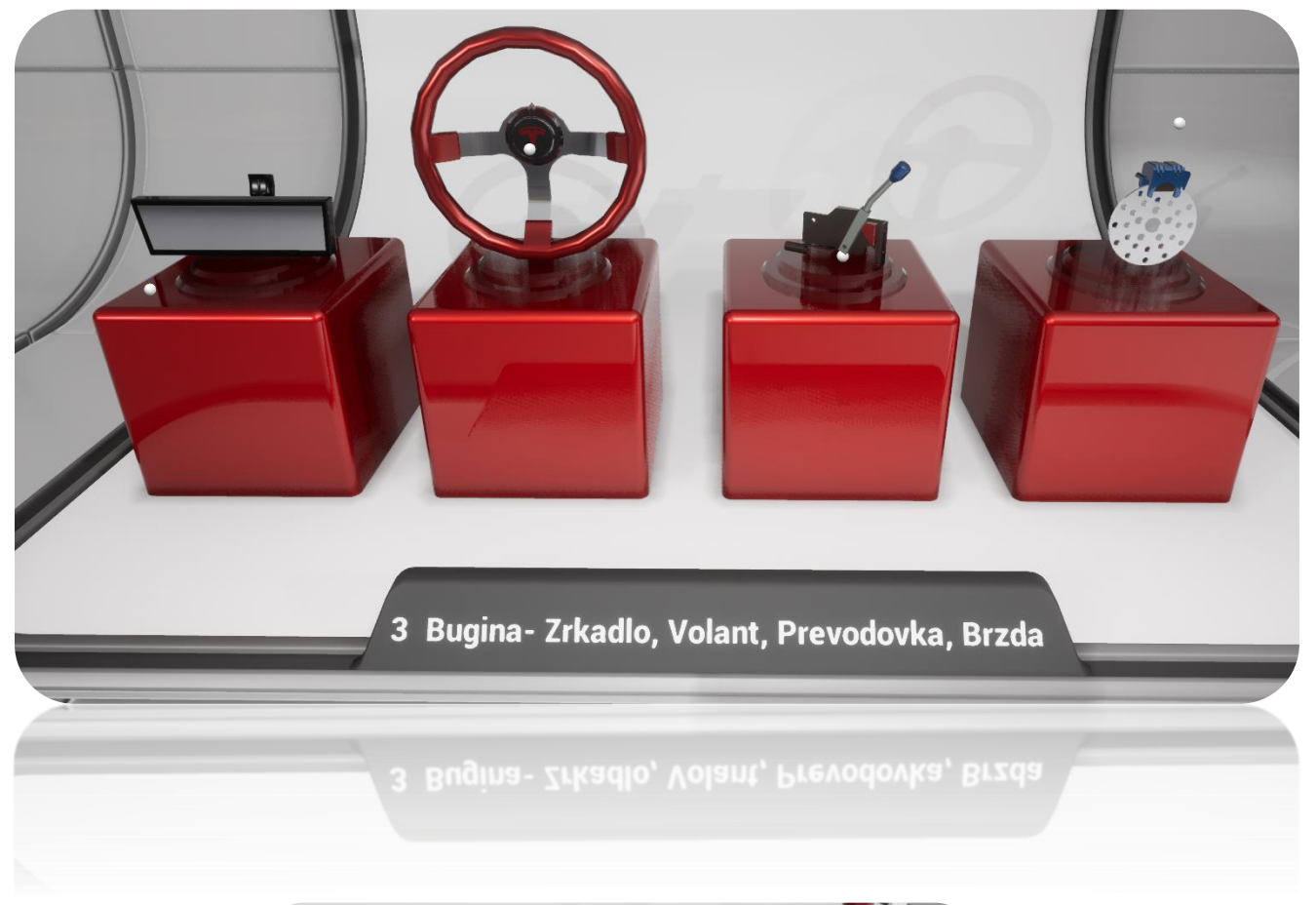

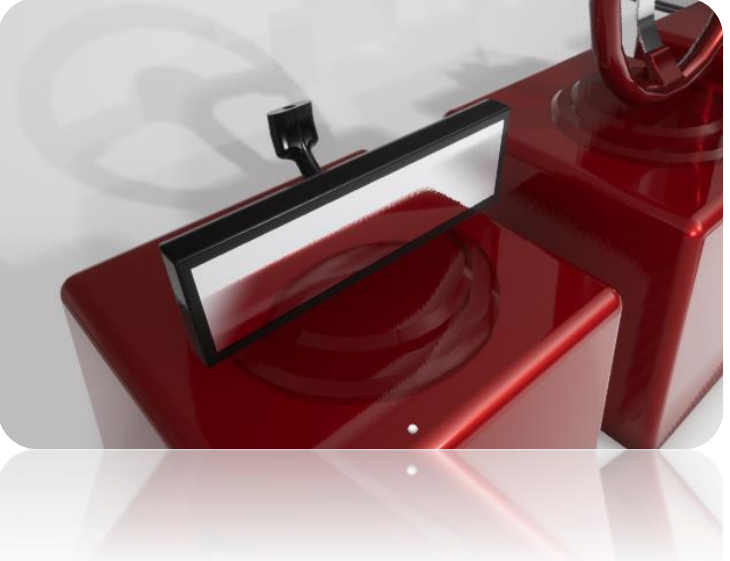

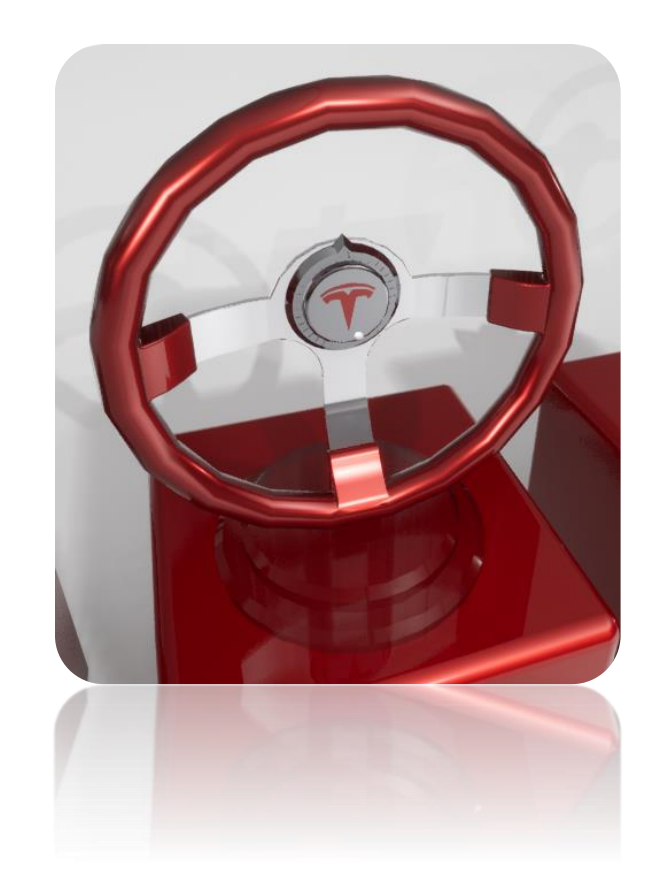

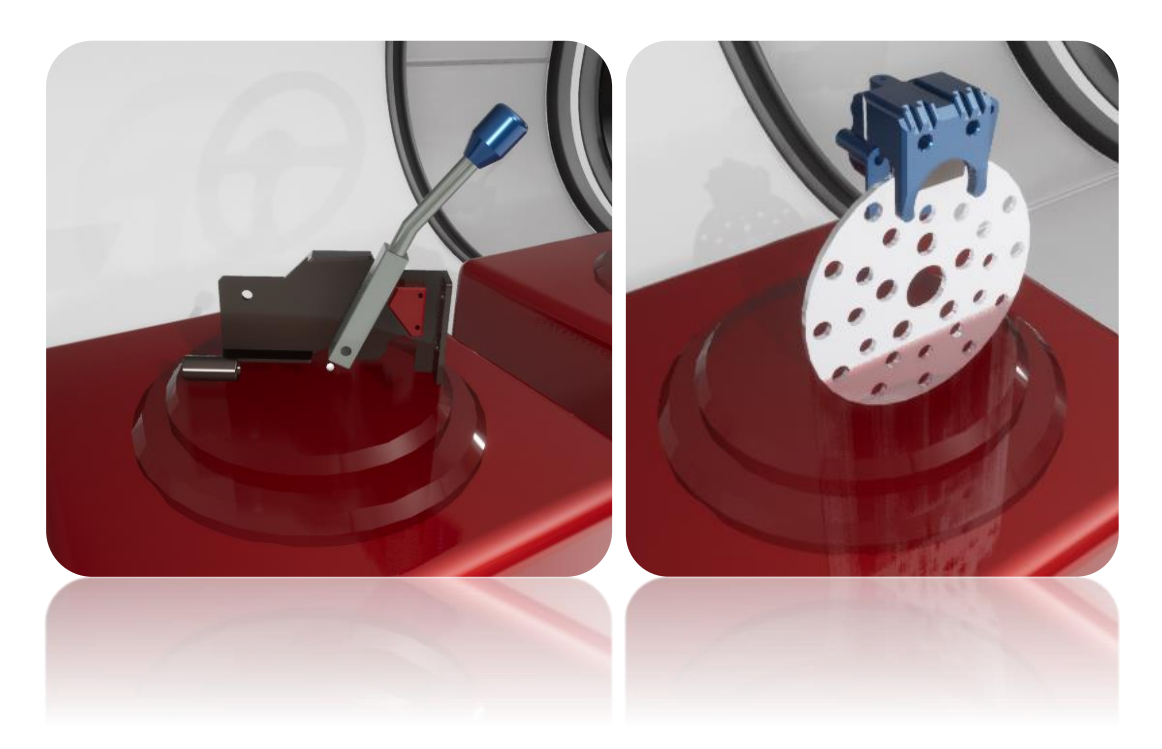

# <span id="page-25-0"></span>Príloha E: 3D model Buginy renderované v KeyShot

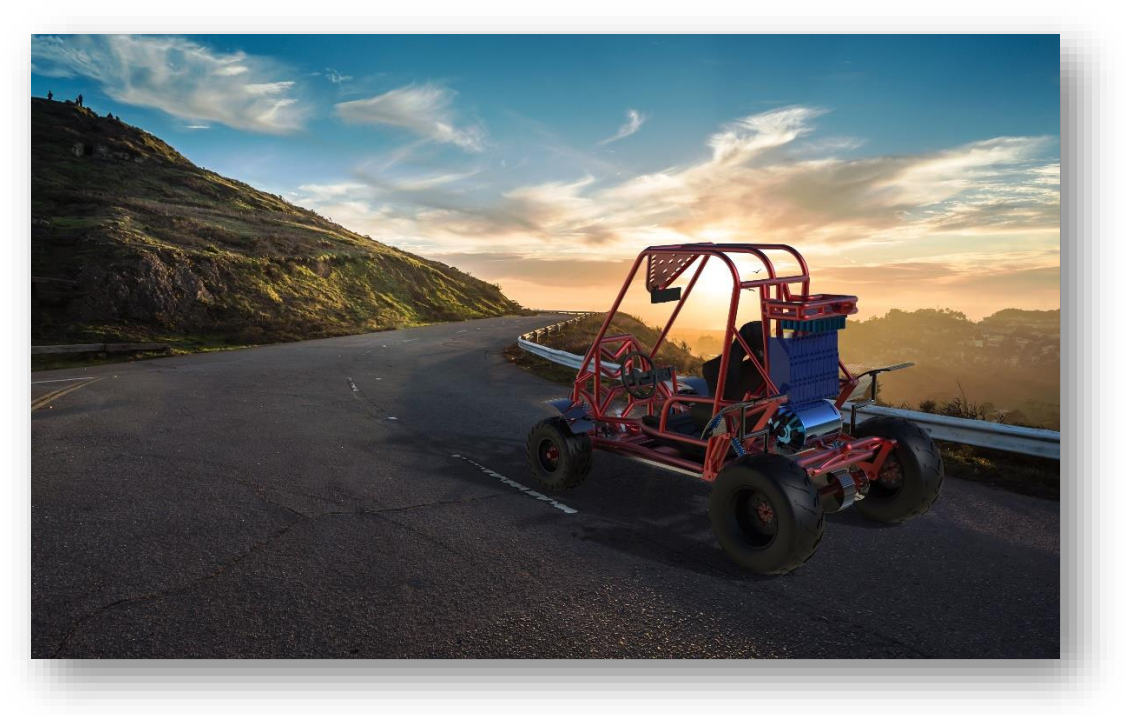

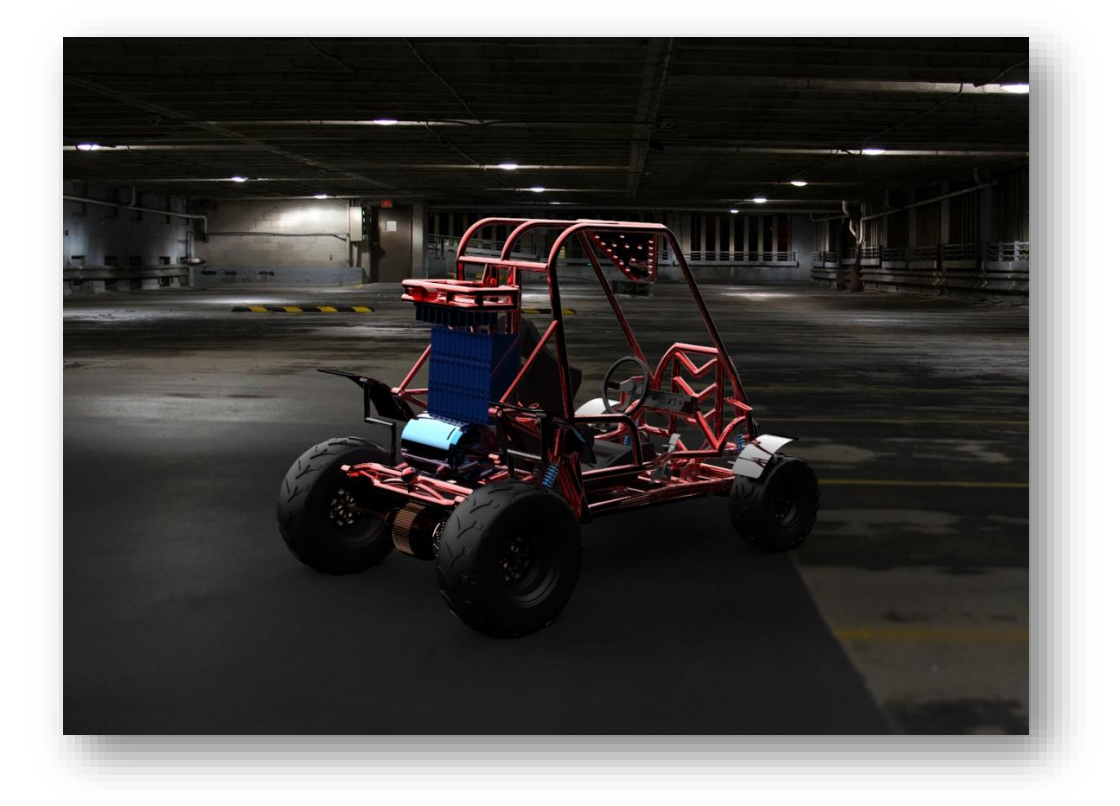